# **FAVETMISS FACT SHEET**

**MONTH YEAR**

### **Identify and fix validation errors**

**2014** The AVETMISS Validation Software (AVS) checks your uploaded data for compliance with the AVETMISS Standard.

**Errors** and **warnings** are generated against records that do not comply with validation rules.

- **Warnings** should be reviewed and amended, where possible, before revalidating data but generally will not **2014** prevent you from submitting your data.
- **Errors** must be corrected in the source data (e.g. student management system) and then revalidated before submission. You will not be able to submit data that contains errors in AVS.

This fact sheet covers one of the most common errors triggered in AVS and outlines the process of identifying and fixing validation errors.

If using an Application Program Interface (API) please refer to your student management system vendor for assistance with resolving errors.

#### **How to identify errors**

Once you have added, uploaded and validated your data in AVS, you may receive some errors and/or warnings. A list of all AVS rules can be downloaded by clicking on the Export AVS Rules button.

The following example is specific to one error code, but the process can be applied to all error codes. Match the numbers on the screenshots on the right to the steps below:

- 1. In the Collection Processing screen, the files containing errors will display a status of 'Error'. To view error details, click on the red hyperlinked 'Error'.
- 2. The Collection Error-Warning Summary screen breaks down the total number of errors by *Error Code* and provides you with further details of each error. For more detail about each Error Code click on the hyperlinked number in the Count column e.g. 1 in the NAT000120 Training Activity screen.

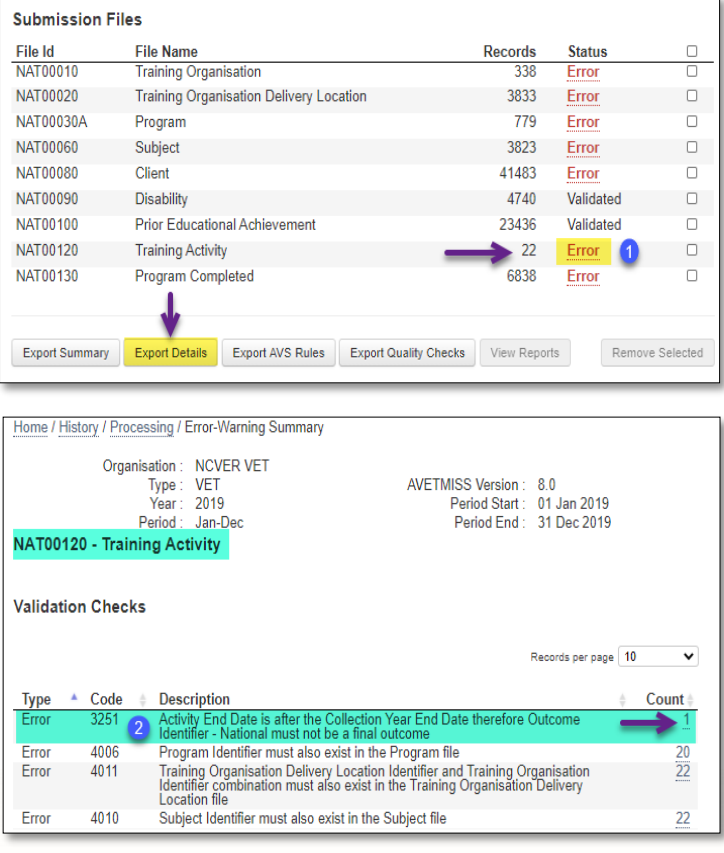

## **FAVETMISS FACT SHEET**

The Collection Error Details screen can identify exactly which fields in your file are triggering the error(s). The fields highlighted in green relate to/trigger the error. The headings highlighted in yellow will help you to locate the record that requires amending.

Alternately you can click on the Export Details button to export a spreadsheet with details about all your errors – see first screen shot.

3. You will need to fix all error(s) at the source: i.e. in your student management system or data entry tool, and then extract, upload and re-validate your data until it is error free.

#### **How do I know what data needs to be changed to fix the error(s)?**

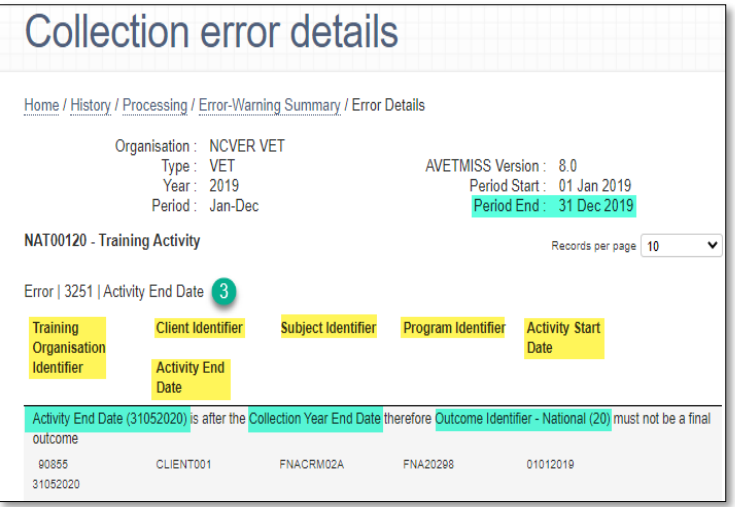

**NCVER** 

Once you know why the error has been triggered, the following steps will help you identify the field which needs to be amended in your student management system (SMS) or data entry tool. Note the techniques used in this specific example can be used to fix errors triggered in AVS.

Match the numbers on the screen shot below to the steps outlined.

#### **Error 3251**: *Activity End Date is after the Collection Year End Date therefore Outcome Identifier - National*

*must not be a final outcome* **-** this error is triggered because:

- 1. The *Activity End Date* (31/05/2020) is after the
- 2. *Collection Period Year End Date* (31/12/2019) therefore
- 3. **Client** CLIENT001 who is enrolled in
- 4. **Subject** FNACRM02A needs to have a
- 5. Continuing *Outcome Identifier – National* i.e.70 – continuing enrolment recorded against their enrolment as the client is continuing their training into 2020.
- **Collection error details** Home / History / Processing / Error-Warning Summary / Error Details Organisation: NCVER VET AVETMISS Version: 8.0 Type: VET Year -2019 Period Start: 01 Jan 2019 Period End: 31 Dec 2019 Period: Jan-Dec NAT00120 - Training Activity Records per page | 10 Error | 3251 | Activity End Date Training **Client Identifier Subject Identifier** Program Identifier **Activity Start** Organisation Date

Activity End Date (31052020) is after the Collection Year End Date therefore Outcome Identifier - National (20) must not be a final

FNA20298

01012019

FNACRM02A<sup>4</sup>

6. The *Collection Period* being reported is Jan-Dec 2019 which ends 30/12/2019. Since Client CLIENT01 will not complete Subject FNACRM02A until 2020 the final outcome will be unknown by 31/12/2019.

Identifier

outcome

90855

31052020

**Activity End** Date

CLIENTOO<sub>1</sub><sup>3</sup>

**Tip:** record the outcome as it was at the end of the Collection period (31/12/2019) not at the time of data submission.

### **FACT SHEET**

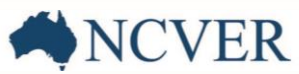

#### **How do I fix Error 3251?**

Open Client CLIENT01's enrolment record in Subject FNACRM02A in the enrolment section of your SMS or data entry tool. If you have SMS related queries, please contact your system vendor directly (including any API issues). NCVER is not able to assist you with SMS specific queries.

There are two possible ways to fix this error:

- If the *Activity End Date* (31/05/2020) is correct you will need to make sure that the **Outcome Identifier – National** field is recorded as 70 – continuing enrolment into a following collection year.
- If the **Outcome Identifier – National** (20 competency achieved) is correct, then then **the Activity End Date** needs to reflect the correct end date i.e. an end date within 2019.

Please note the fields, *Activity start date* and *Activity end date* and *Outcome identifier – national* will appear on your clients Unique Student Identifier (USI) transcript so it is important that this information is correct.

For further information on fixing validation errors see our [Fixing common validation](https://www.ncver.edu.au/__data/assets/file/0028/9658/CS_7_Fact_Sheet_Fixing_common_validation_errors.pdf) errors fact sheet.

#### **What help is available?**

NCVER has a dedicated Client Support team to help you with your AVETMISS related queries and can be contacted a number of ways:

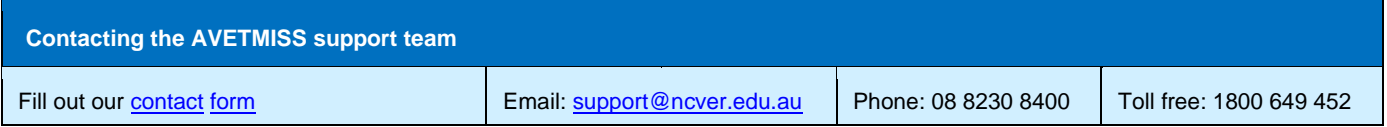